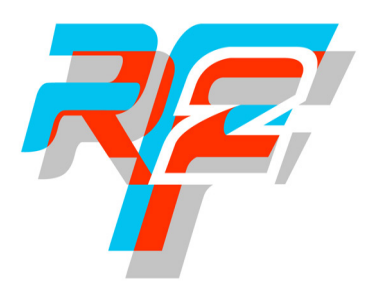

## Simforce Kit Setup

Your Simforce steering system comes pre installed with the latest SimuCube Firmware

All that is required is for you to download and launch the Simucube Config Tool

Here's How

Goto the Download section on the website

http://www.simtechracing.co.uk/downloads

There you will find the Latest Simucube Firmware, download the file and unzip it to somewhere convenient

Plug in the motor connectors USB, E-Stop and Power leads

It is highly advisable at this point to depress the E-Stop button

Open the Simucube folder and launch the SimuCUBE Configuration Tool

Switch on the Control Box

At the top of the SimuCUBE Configuration Tool panel you should see

**Operating Mode**: Operational **Active Profile**: Read-Only Safe Profile **E-Stop and Motor Status**: E-Stop is Pressed

Ensure your everything is securely attached and release the E-Stop

The **E-Stop and Motor Status** should change to E-Stop is Released The motor is now ACTIVE

At this point your wheel will not be centred, you will need to set the set-point and wheel centre

Goto: Hardware Setup Tab and Configure Motor, Encoder and Centre Point Click Next and choose the top option - Use Existing IONI Configuration

Follow the instructions to centre the wheel

The system will load in a safe profile mode with safe settings, using the profiles tab configure your game profiles to your liking